## *Lezione* **02 del 02-02-2023**

# HHRSS COLSO elaborazione immagini

 **bocenti Ing. Massimo Terrosu Dott.ssa Roberta Lai <b>Queenti Cadadie.it** 

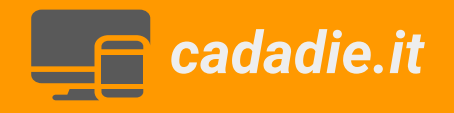

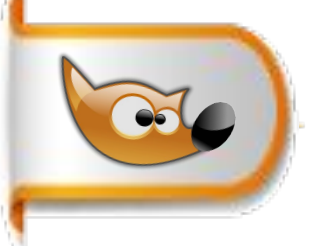

### **Personalizzazione interfaccia GIMP**

### **Situazione iniziale**

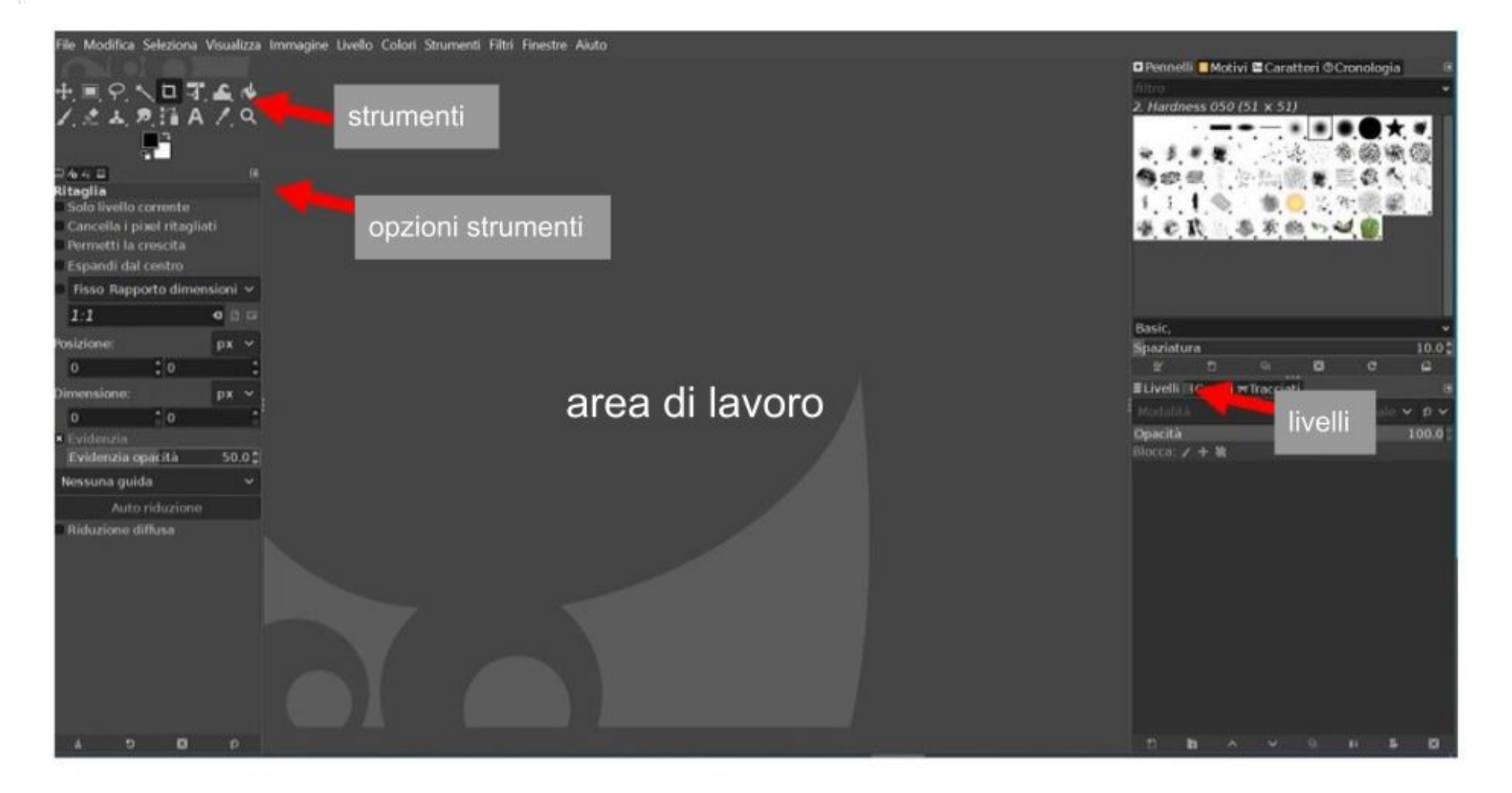

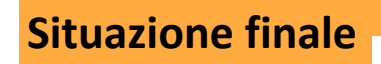

### **Passi da fare:**

- 1 menù> modifica>preferenze
- 2 tema icone> color dimensione personalizzata >grande
- 3 pannello strumenti > *selezionare* usa gruppo strumenti
- 4 gestione finestre> *togliere la spunta da* salva le posizioni delle
- finestre all'uscita

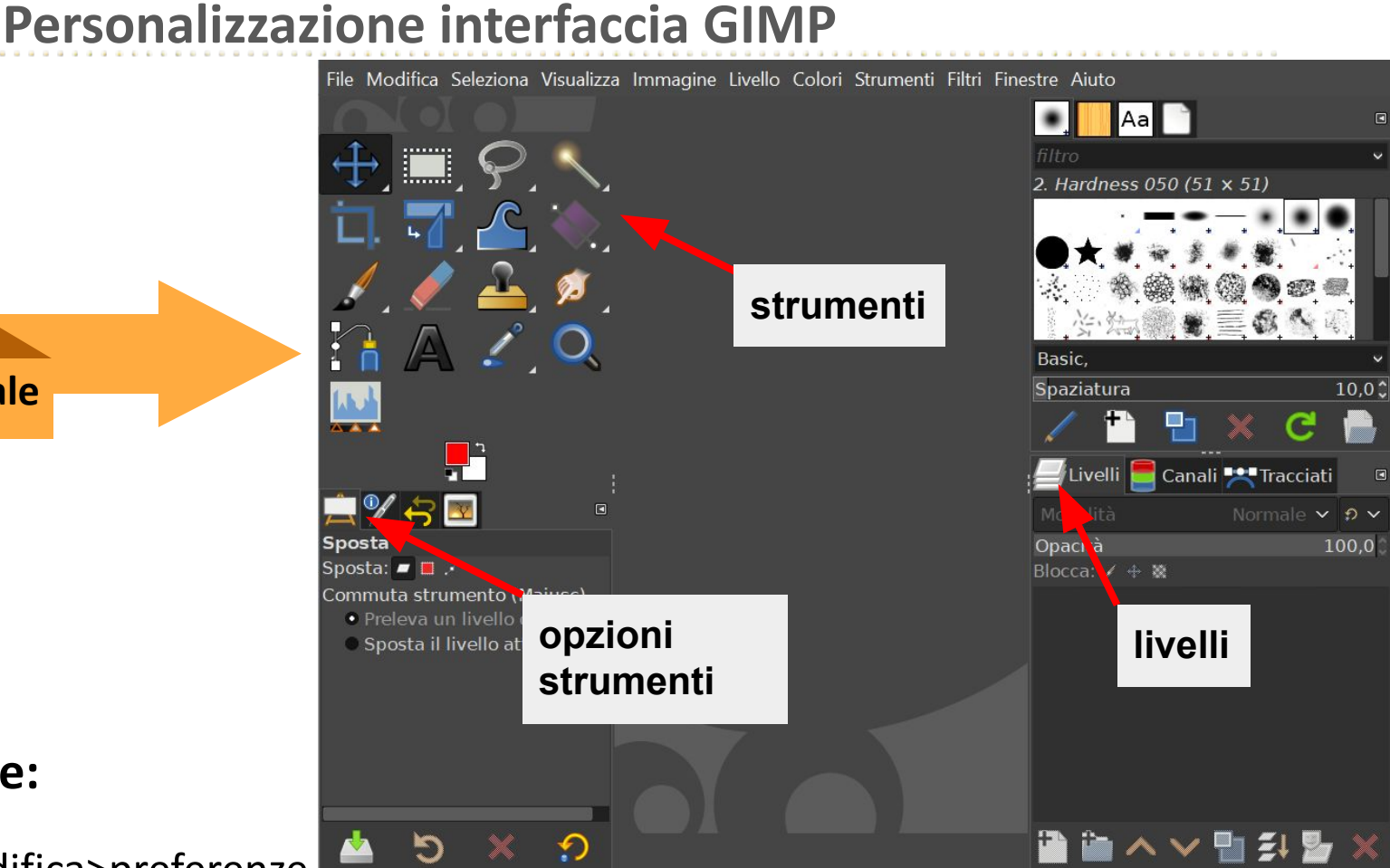

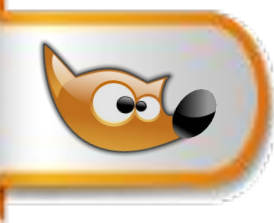

**Le selezioni in GIMP**

# **Utilità e 3 tipologie**

Strumenti di selezione **geometrici** rettangolo, ellisse, mano libera, forbici e selezione primo piano

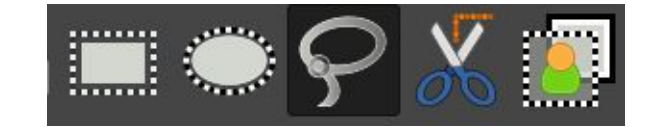

Strumenti di selezione **cromatici** fuzzy e colore

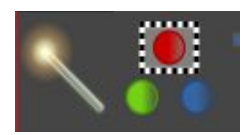

Strumenti di selezione **pittorici** pennello e matita

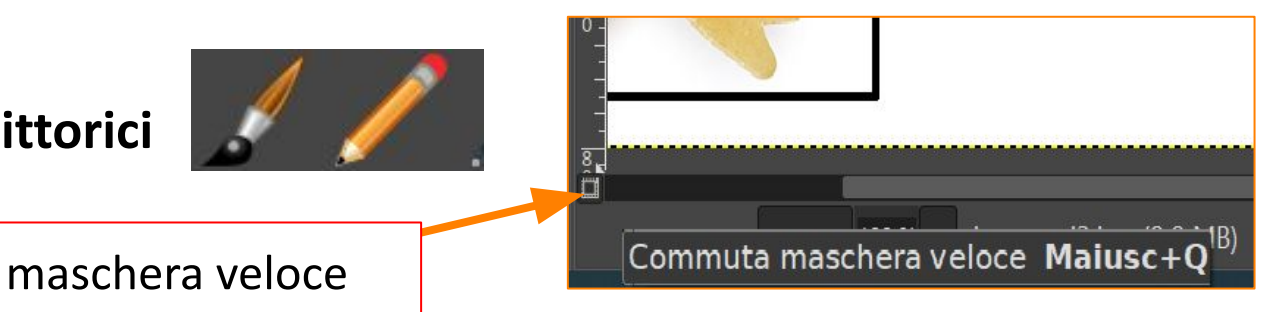

**Le selezioni in GIMP**

Le **otto maniglie** servono per modificare la dimensione della selezione. Posizionarsi all' interno e trascinare.

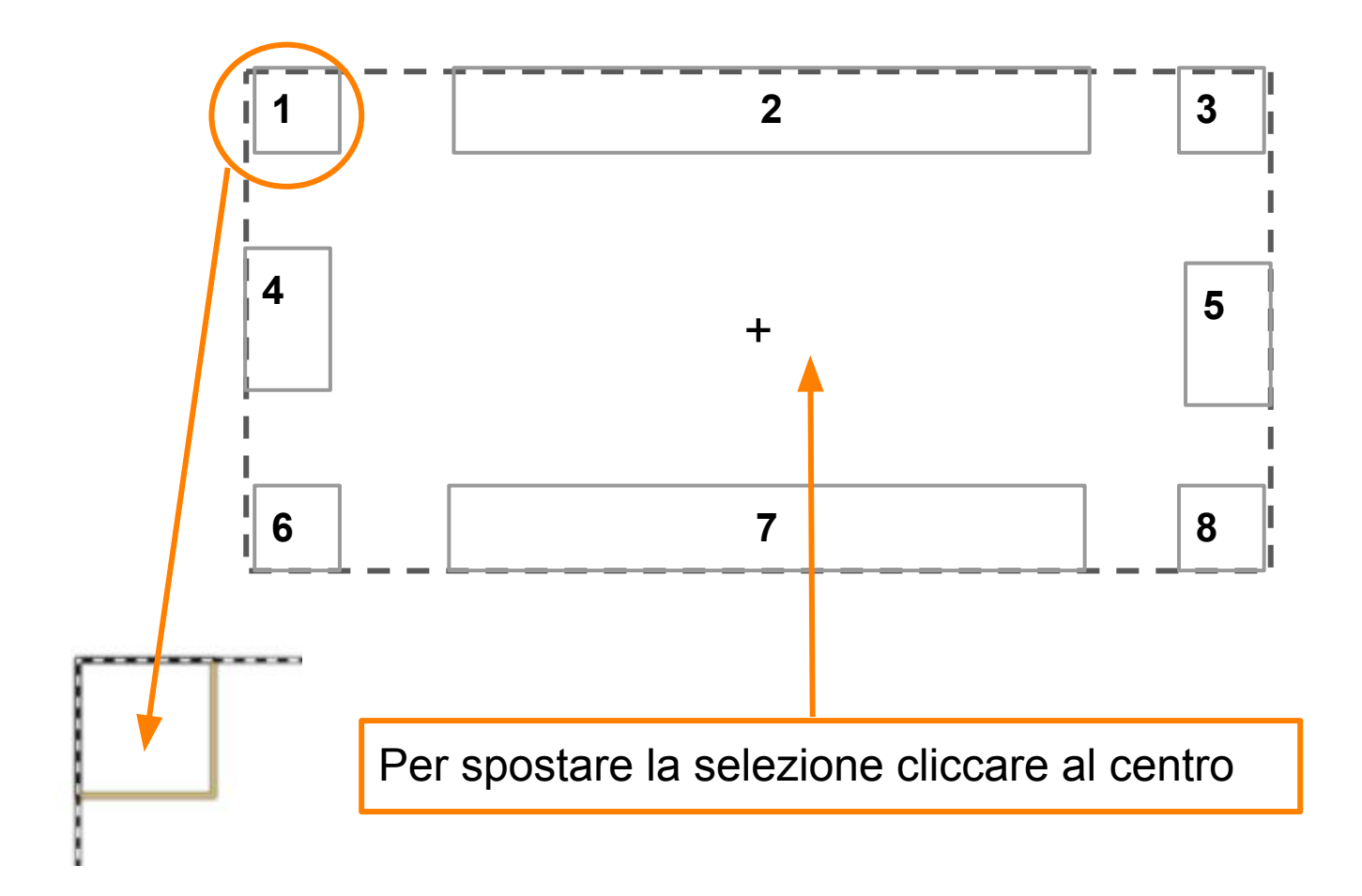

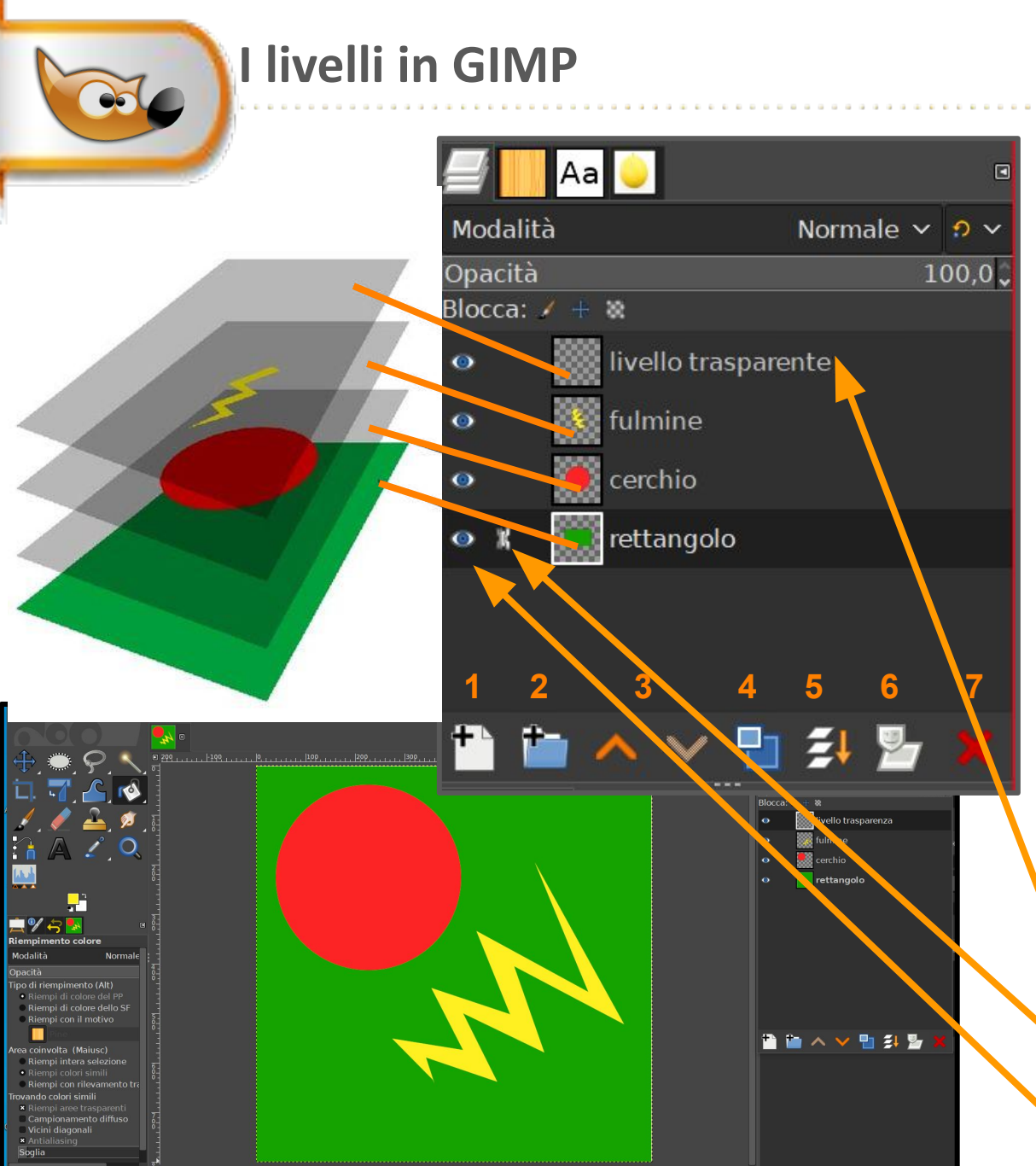

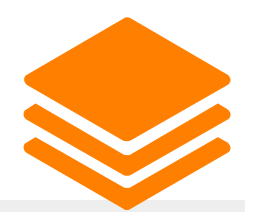

- **1** nuovo livello -livello fluttuante **2** crea gruppo livelli **3** sposta su / giù **4** duplica livello **5** fondi livelli **6** maschera di livello **7** elimina livello rinominare livello concatenare livello
	- cecare livello 6

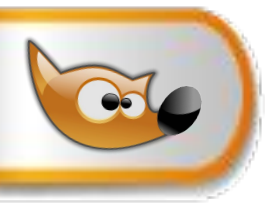

### **Dipingere una montagna, il cielo, il sole e il prato**

- **1 File**>**nuovo** >640x480>**opzioni avanzate** >
- **riempi con**:trasparente> chiamare il livello"montagna"
- **2** selezionare dagli strumenti **il pennello >** scegliere come colore di primo piano il marron e disegnare una montagna
- **3** aggiungere un nuovo livello e chiamarlo "cielo" riempirlo con celeste e spostare il livello "cielo" sotto "montagne"
- **4** aggiungere un nuovo livello chiamarlo "sole"selezionare > **strumento**
- **ovale** > selezionare **rapporto fisso** e riempirlo con giallo
- **5** spostare il livello "sole" tra "cielo" e "montagne"
- **6** procedere analogamente con lo **strumento rettangolo** per il prato

### **se terminato**

**7** File> salva..> nome.xcf (conserva i livelli) oppure file> esporta…> nome.jpg o png (appiattisce i livelli) <sup>7</sup>

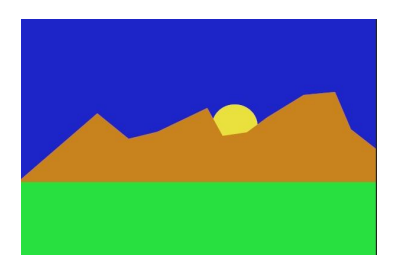

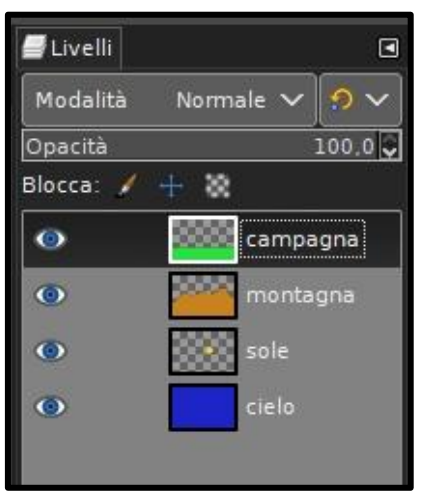